# نم نمآلا يفاضإلا ىوتحملا ردصم نيوكت Cisco ماظنل ليغشتلا Windows v3.2 2CHAPv-MS-PEAP زاهج ةقداصم مادختساب  $\overline{\phantom{a}}$

# المحتويات

[المقدمة](#page-0-0) [المتطلبات الأساسية](#page-1-0) [المتطلبات](#page-1-1) [المكونات المستخدمة](#page-1-2) [النظرية الأساسية](#page-1-3) [الاصطلاحات](#page-1-4) [الرسم التخطيطي للشبكة](#page-1-5) [تكوين مصدر المحتوى الإضافي الآمن من Cisco ل 3.2v Windows](#page-2-0) [الحصول على شهادة لخادم ACS](#page-2-1) [تكوين ACS لاستخدام شهادة من التخزين](#page-8-0) [تحديد مراجع الشهادات الإضافية التي يجب أن يثق بها ACS](#page-10-0) [أعد تشغيل الخدمة وشكلت إعدادات PEAP على ACS](#page-12-0) تحديد نقطة الوصول وتكوينها كعميل AAA تكوين قواعد بيانات المستخدمين الخارجيين إعادة تشغيل الخدمة تكوين نقطة وصول Cisco تكوين العميل اللاسلكي تكوين التسجيل التلقائي لجهاز شهادة MS الانضمام إلى المجال تثبيت الشهادة الجذر يدويا على عميل Windows تكوين الشبكة اللاسلكية التحقق من الصحة استكشاف الأخطاء وإصلاحها معلومات ذات صلة

## <span id="page-0-0"></span>المقدمة

يوضح هذا المستند كيفية تكوين بروتوكول المصادقة المتوسع المحمي (PEAP) مع Cisco ACS الآمن ل Windows الإصدار .3.2

لمزيد من المعلومات حول كيفية تكوين الوصول اللاسلكي الآمن باستخدام وحدات التحكم في الشبكة المحلية Cisco Secure Access Control Server (ACS) 4.0 و Microsoft Windows 2003 برنامج راجع ،اللاسلكية [.Windows 2003 و ACS 4.0 مع Unified Wireless Networks تحت PEAP](//www.cisco.com/en/US/products/ps6366/products_configuration_example09186a00807917aa.shtml)

# <span id="page-1-0"></span>المتطلبات الأساسية

### <span id="page-1-1"></span>المتطلبات

لا توجد متطلبات أساسية خاصة لهذا المستند.

#### <span id="page-1-2"></span>المكونات المستخدمة

تستند المعلومات الواردة في هذا المستند إلى إصدارات البرامج والمكونات المادية أدناه.

- 3.2 الإصدار Windows ل Cisco Secure ACS ●
- خدمات شهادات Microsoft (مثبتة كمرجع للشهادات الجذر للمؤسسة [CA])**ملاحظة:** للحصول على مزيد من المعلومات، يرجى الرجوع إلى <u>[الدليل المتدرج لإنشاء هيئة تصديق](http://www.microsoft.com/windows2000/techinfo/planning/security/casetupsteps.asp)</u> .
- خدمة DNS مع Windows 2000 Server مع Service Pack 3**ملاحظة:** إذا واجهت مشاكل في خادم CA، فقم بتثبيت <u>[الإصلاح العاجل 323172](http://support.microsoft.com/default.aspx?scid=kb;en-us;323172)</u> . يتطلب عميل Windows 2000 SP3 <u>[الإصلاح العاجل](http://support.microsoft.com/default.aspx?scid=kb;en-us;313664)</u> 313664 لتمكين .IEEE 802.1x مصادقة
	- سلسلة نقاط الوصول اللاسلكية T12.01 من 1200 Aironet Cisco
- الطراز 30T ThinkPad من IBM الذي يعمل بنظام التشغيل Professional XP Windows مع حزمة الخدمة Service Pack 1

تم إنشاء المعلومات المُقدمة في هذا المستند من الأجهزة الموجودة في بيئة معملية خاصة. بدأت جميع الأجهزة المُستخدمة في هذا المستند بتكوين ممسوح (افتراضي). إذا كنت تعمل في شبكة مباشرة، فتأكد من فهمك للتأثير المحتمل لأي أمر قبل استخدامه.

#### <span id="page-1-3"></span>النظرية الأساسية

يقوم كل من PEAP و EAP-TLS ببناء واستخدام نفق طبقة مأخذ التوصيل الآمنة (SSL) TLS. لا يستخدم PEAP إلا المصادقة من جانب الخادم، والخادم فقط لديه شهادة ويثبت هويته للعميل. ومع ذلك يستخدم TLS-EAP المصادقة المتبادلة حيث يمتلك كل من خادم ACS) المصادقة والتخويل والمحاسبة [AAA ([والعملاء شهادات ويثبتون هوياتهم لبعضهم البعض.

إن PEAP مناسب لأن العملاء لا يطلبون شهادات. يفيد TLS-EAP لمصادقة الأجهزة التي ليس لها رأس، لأن الشهادات تتطلب عدم تفاعل المستخدم.

#### <span id="page-1-4"></span>الاصطلاحات

للحصول على مزيد من المعلومات حول اصطلاحات المستندات، راجع [اصطلاحات تلميحات Cisco التقنية.](//www.cisco.com/en/US/tech/tk801/tk36/technologies_tech_note09186a0080121ac5.shtml)

#### <span id="page-1-5"></span>الرسم التخطيطي للشبكة

يستخدم هذا المستند إعداد الشبكة الموضح في الرسم التخطيطي أدناه.

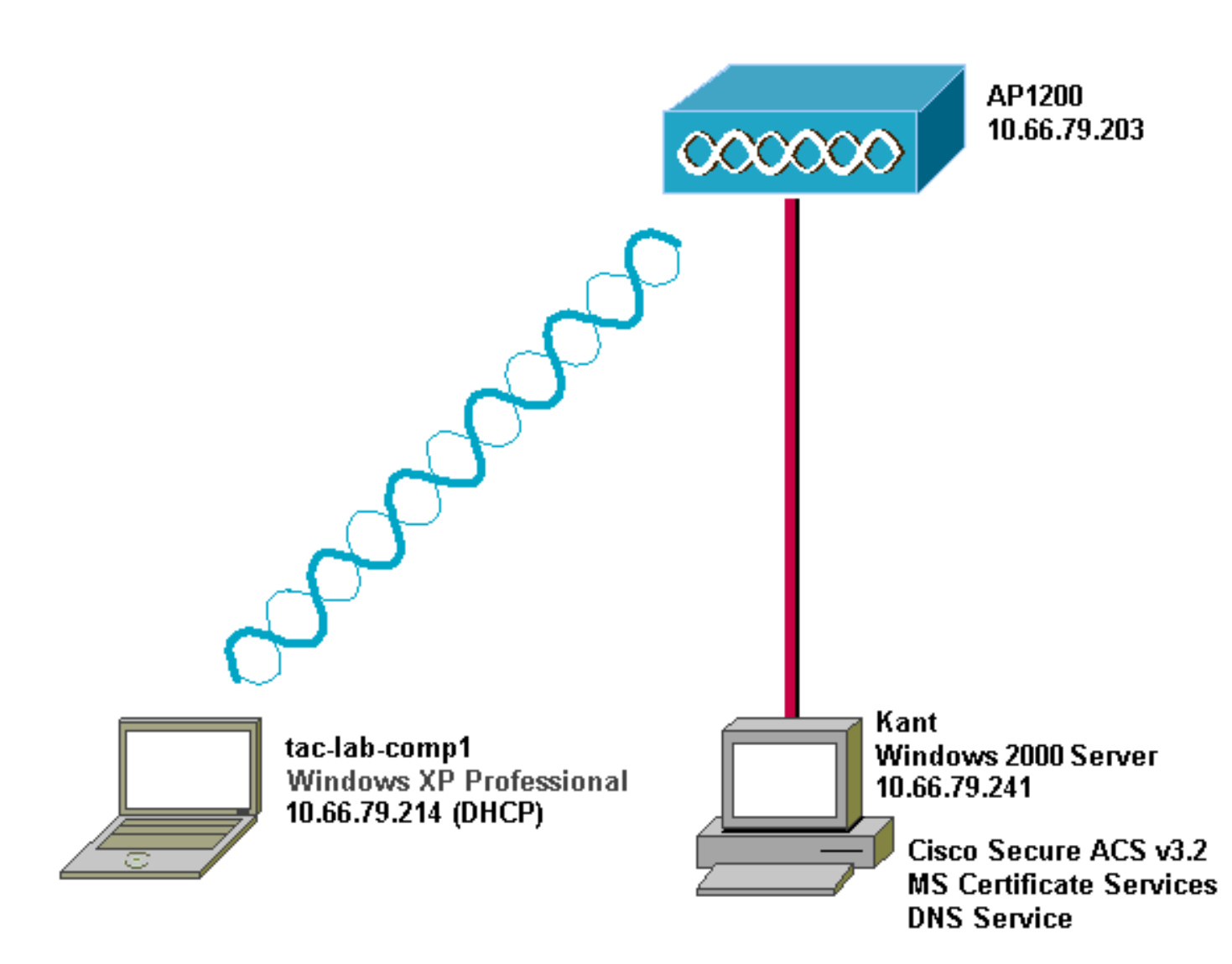

# <span id="page-2-0"></span>تكوين مصدر المحتوى الإضافي الآمن من Cisco ل 3.2v Windows

اتبع الخطوات التالية لتكوين 3.2 ACS.

- .1 [احصل على شهادة لخادم ACS](#page-2-1).
- .2 [قم بتكوين ACS لاستخدام شهادة من التخزين](#page-8-0).
- .3 [حدد مراجع الشهادات الإضافية التي يجب أن يثق بها ACS](#page-10-0).
	- .4 [أعد تشغيل الخدمة وشكلت إعدادات PEAP على ACS.](#page-12-0)
		- .5 حدد نقطة الوصول وتكوينها كعميل AAA.
		- .6 قم بتكوين قواعد بيانات المستخدم الخارجي.
			- .7 قم بإعادة تشغيل الخدمة.

#### <span id="page-2-1"></span>الحصول على شهادة لخادم ACS

اتبع الخطوات التالية للحصول على الشهادة.

1. على خادم ACS، افتح مستعرض ويب واستعرض إلى خادم CA بإدخال **http://***CA-ip-address***/**certsrv في شريط العناوين. قم بتسجيل الدخول إلى المجال

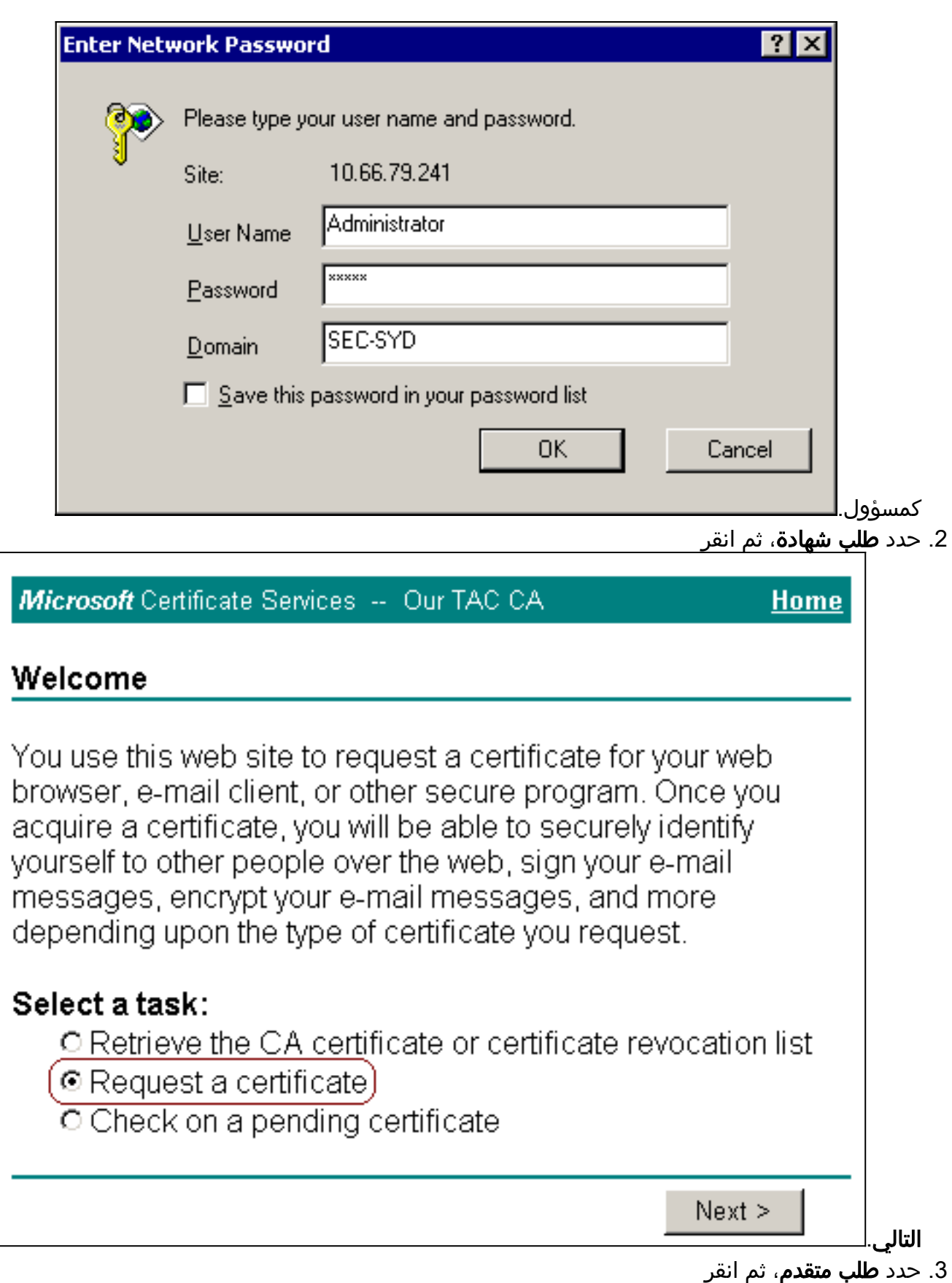

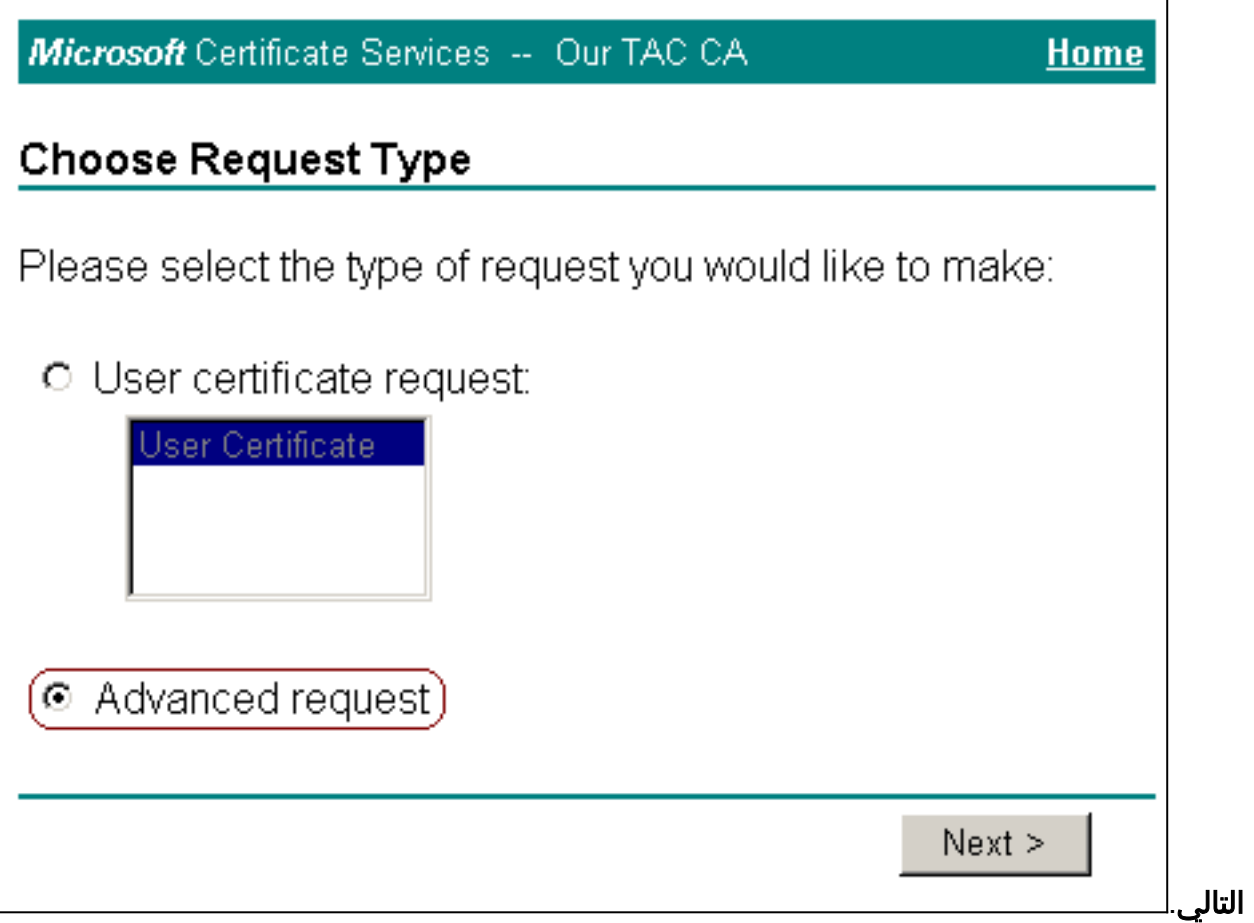

.4 حدد إرسال طلب شهادة إلى المرجع المصدق هذا باستخدام نموذج، ثم انقر على

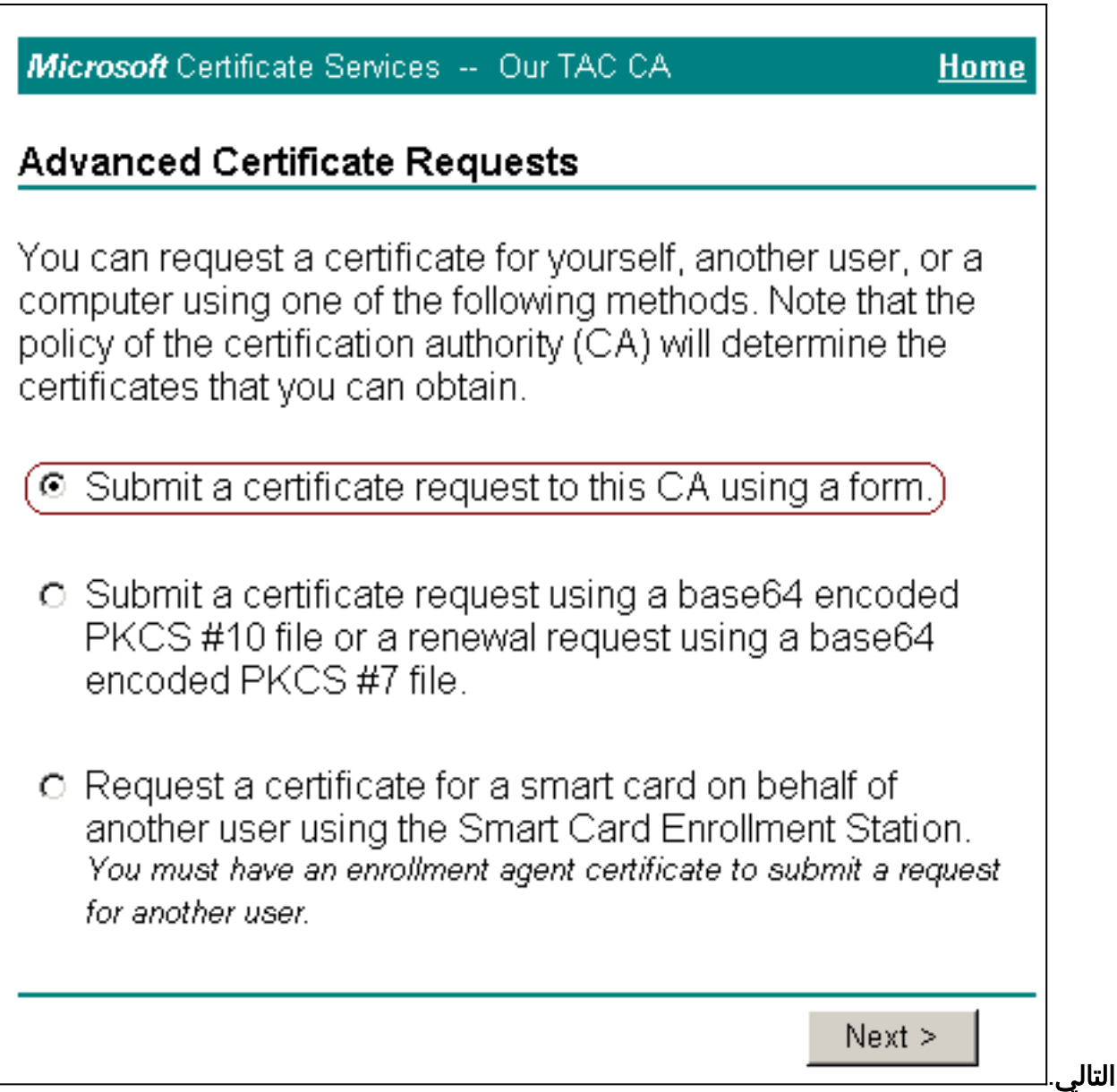

5. قم بتكوين خيارات الشهادة.حدد **خادم ويب** كقالب الشهادة. ادخل اسم خادم

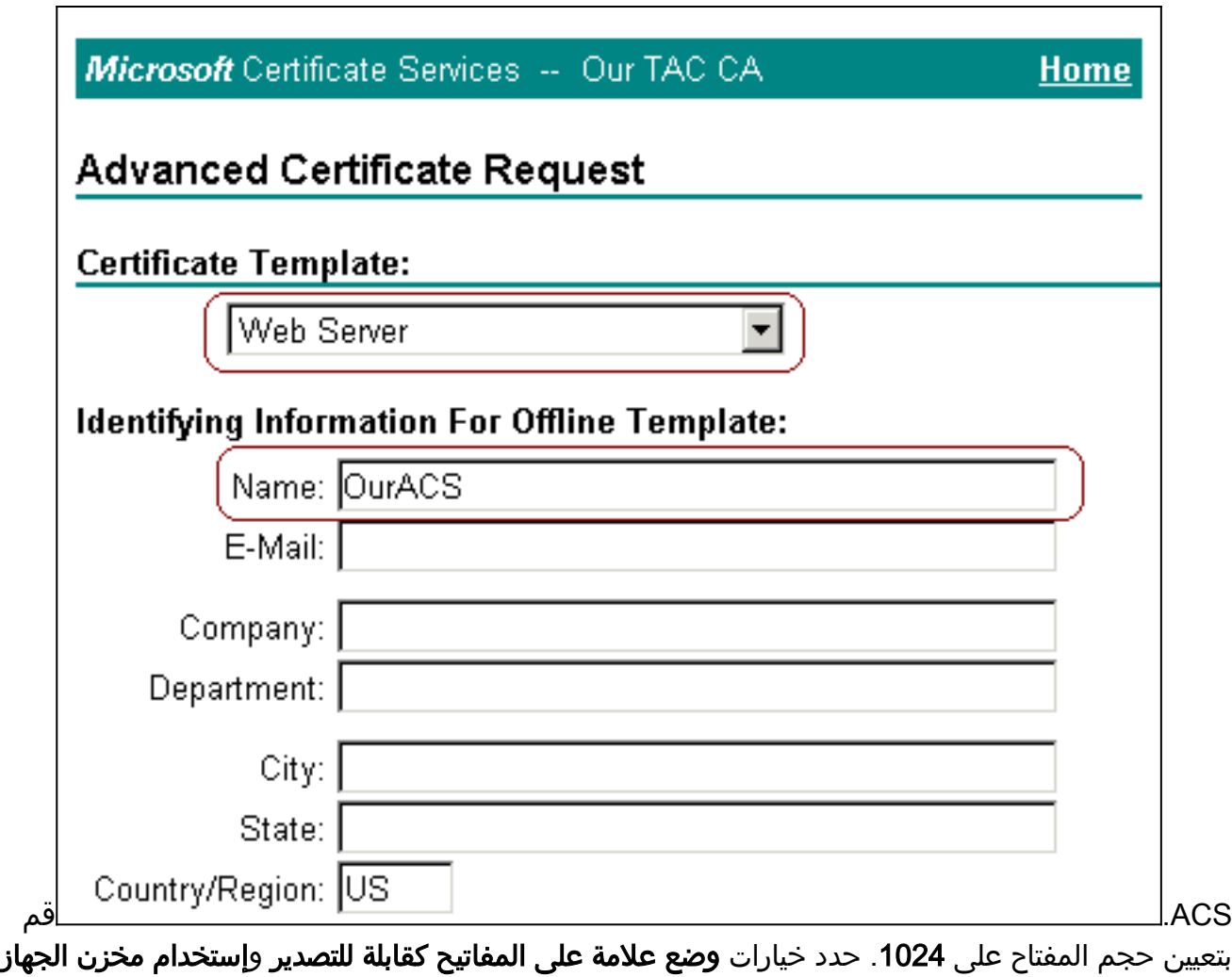

المحلي. قم بتكوين خيارات أخرى حسب الحاجة، ثم انقر فوق

٦

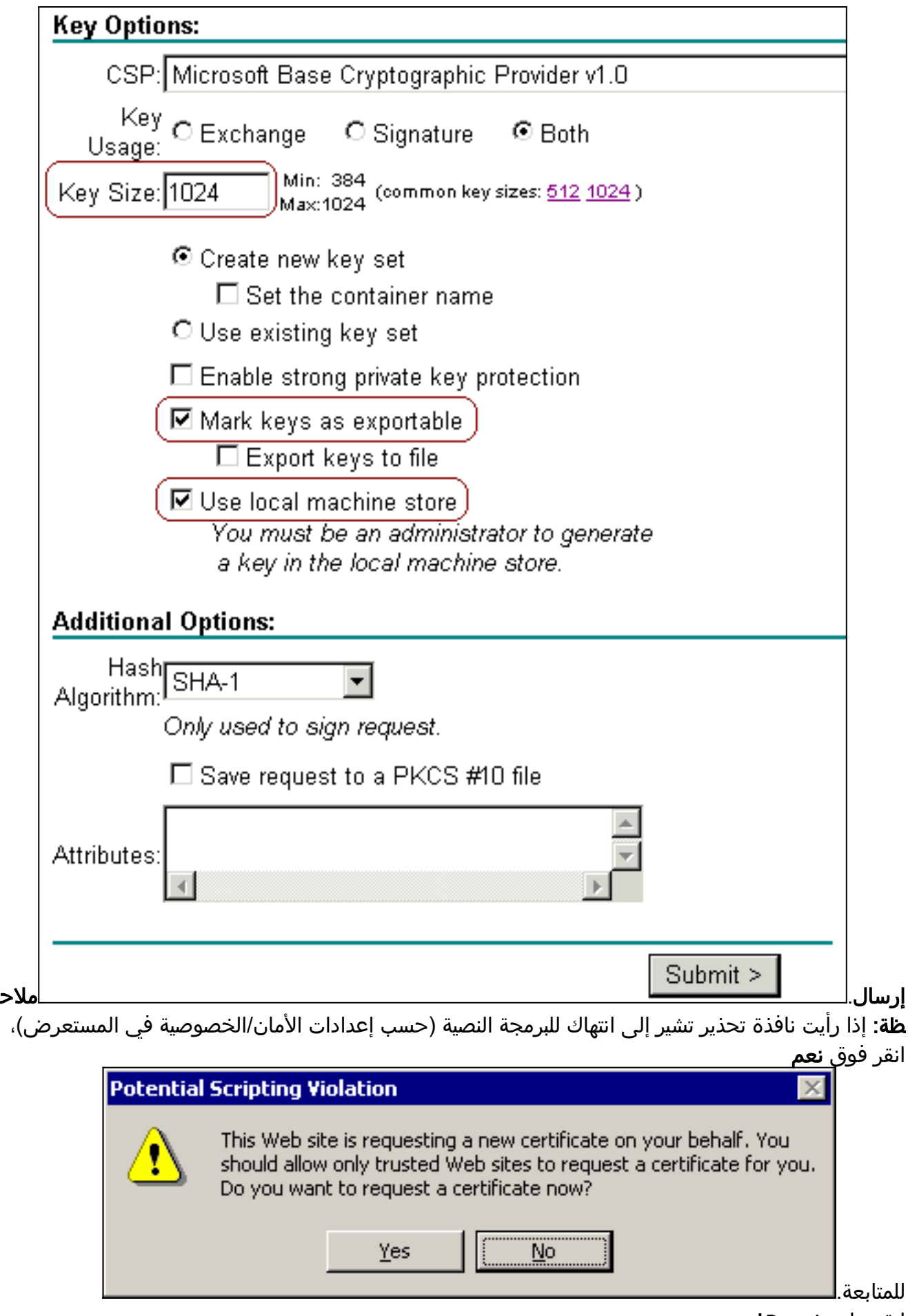

.6 انقر على تثبيت هذه

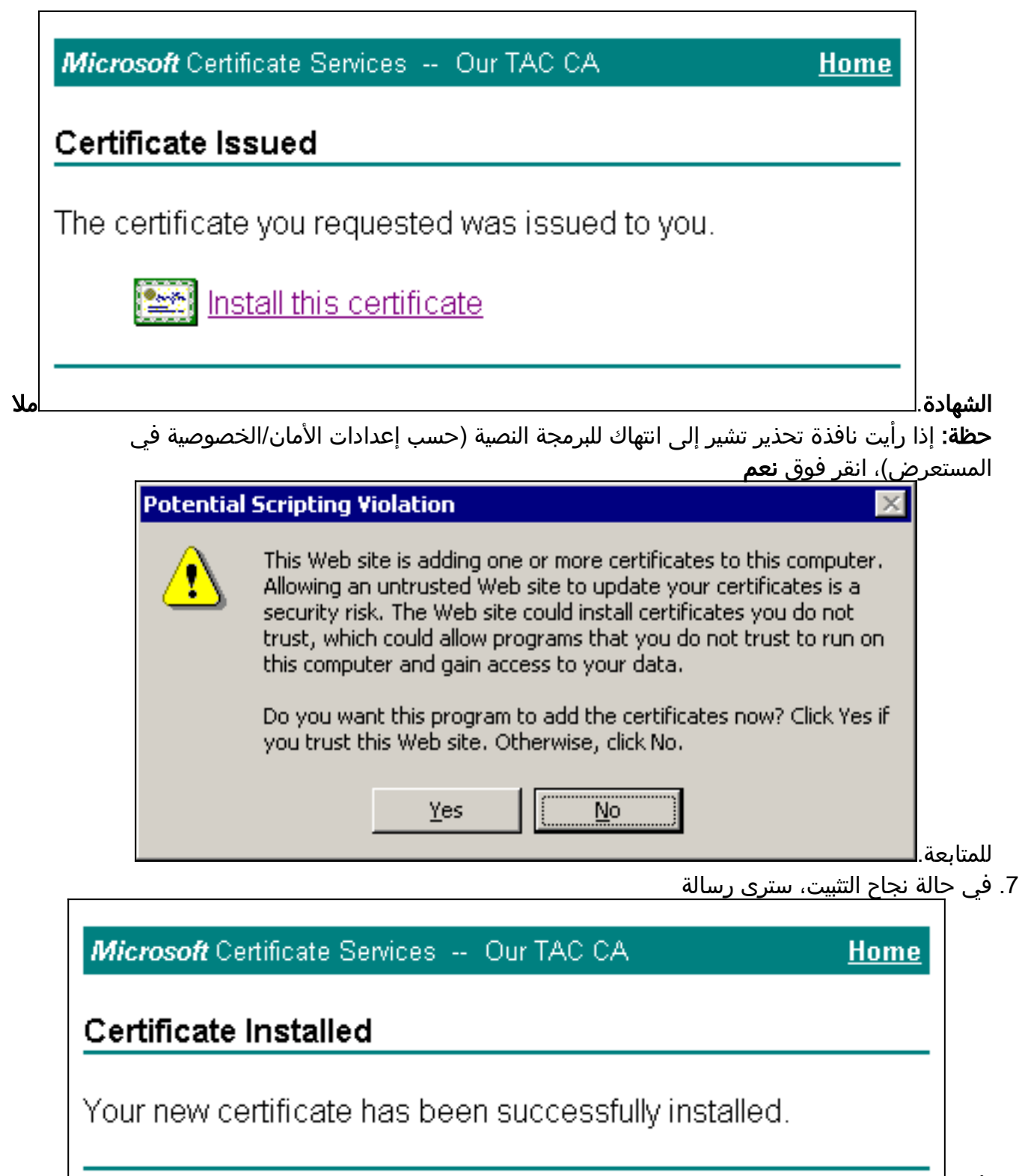

تأكيد.

## <span id="page-8-0"></span>تكوين ACS لاستخدام شهادة من التخزين

اتبع هذه الخطوات لتكوين ACS لاستخدام الشهادة في التخزين.

- 1. افتح مستعرض ويب واستعرض إلى خادم ACS بإدخال http://*ACS-ip-address*:2002/ في شريط العناوين. انقر على تكوين النظام، ثم انقر على إعداد شهادة ACS.
	- .2 انقر على تثبيت شهادة ACS.
- 3. حدد **إستخدام شهادة من التخزين**. في حقل شهادة CN، أدخل اسم الشهادة التي قمت بتعيينها في الخطوة 5 أ من القسم <u>[احصل على شهادة لخادم ACS](#page-2-1)</u>. انقر على **إرسال**.يجب أن يتطابق هذا الإدخال مع الاسم الذي كتبته

في حقل الاسم أثناء طلب الشهادة المتقدمة. هو اسم CN في حقل الموضوع من شهادة الخادم؛ يمكنك تحرير شهادة الخادم للتحقق من هذا الاسم. في هذا المثال، الاسم هو "OurACS". لا تدخل اسم CN الخاص

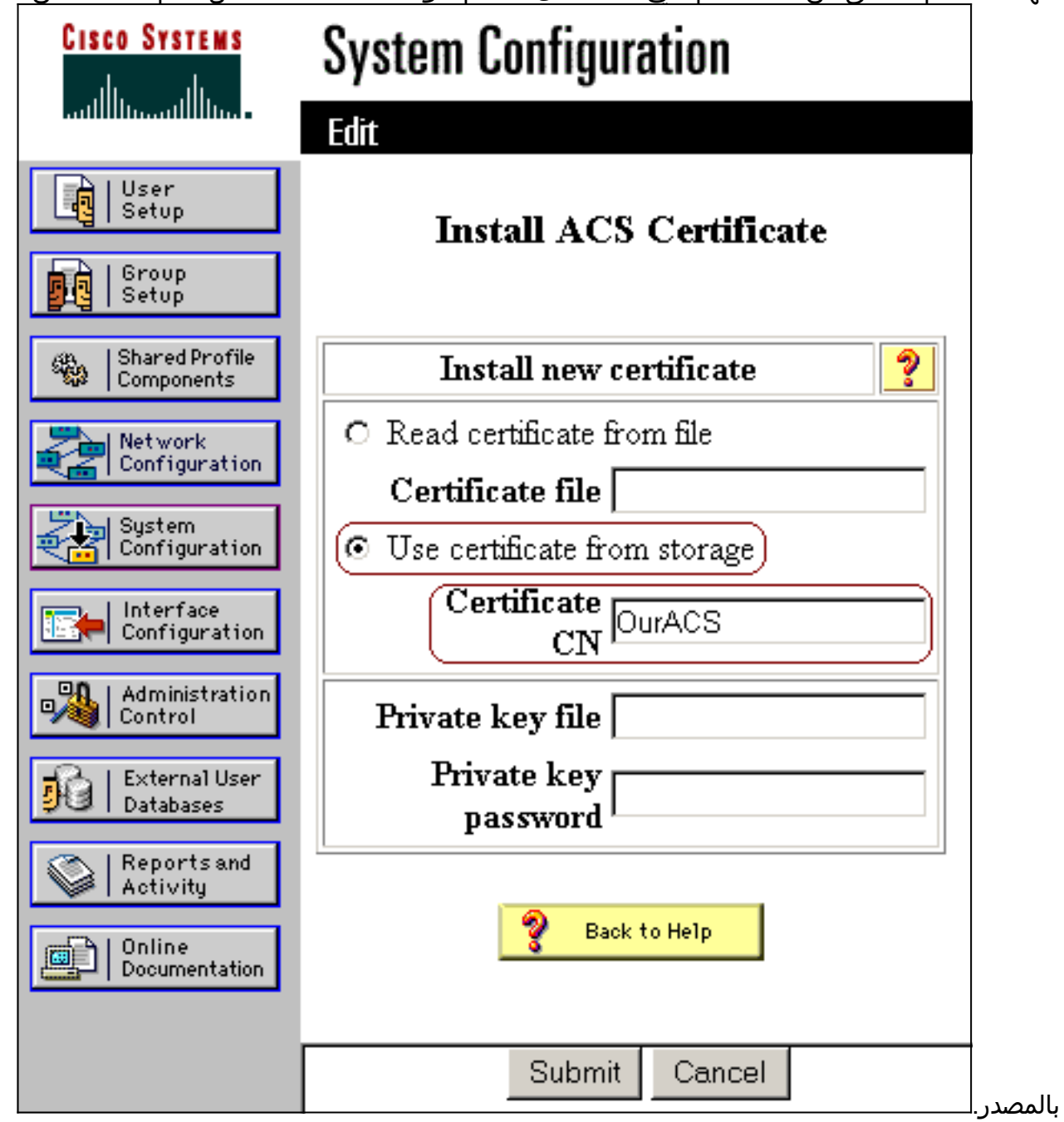

4. عند اكتمال التكوين، سترى رسالة تاكيد تشير إلى تغيير تكوين خادم ACS.م**لاحظة:** لا تحتاج إلى إعادة تشغيل ACS في هذا

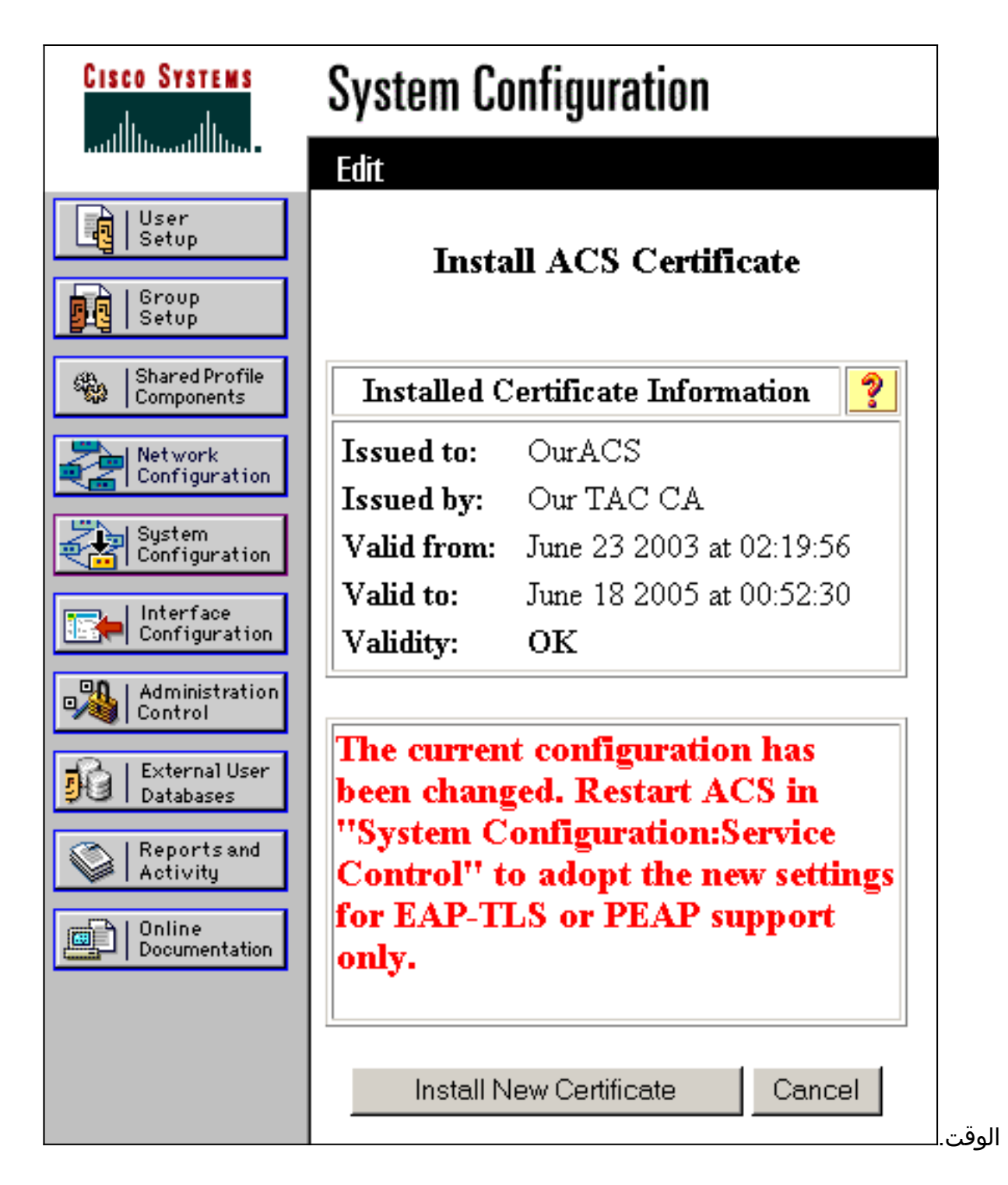

<span id="page-10-0"></span>تحديد مراجع الشهادات الإضافية التي يجب أن يثق بها ACS

وسيثق ACS تلقائيا في المرجع المصدق الذي أصدر شهادته الخاصة. إذا تم إصدار شهادات العميل من قبل CAs إضافية، فيجب عليك إكمال الخطوات التالية.

- .1 انقر على تكوين النظام، ثم انقر على إعداد شهادة ACS.
- 2. انقر على **إعداد مرجع شهادة ACS** لإضافة CAs إلى قائمة الشهادات الموثوق بها. في الحقل الخاص بملف شهادة CA، أدخل موقع الشهادة، ثم انقر على

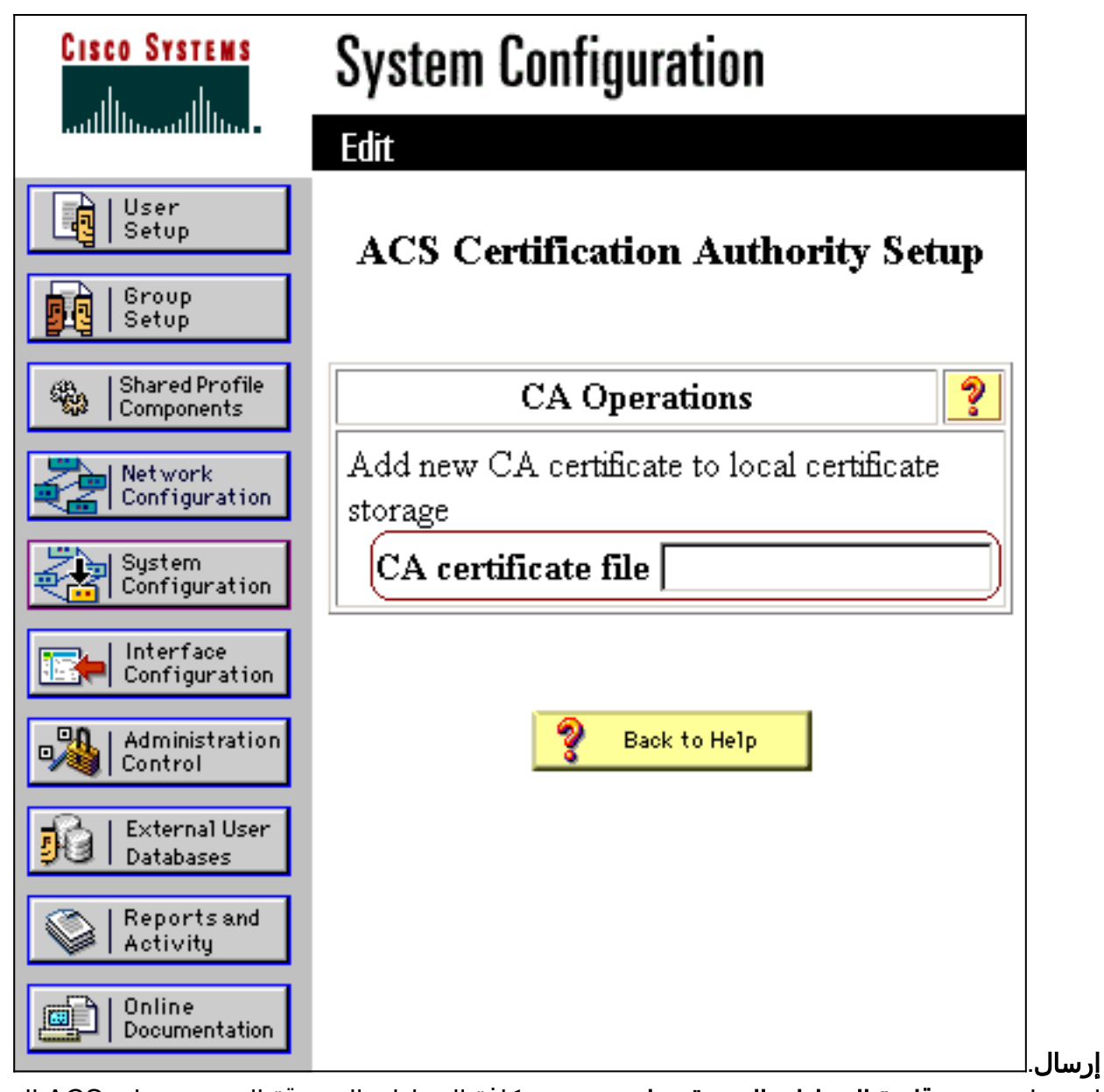

3. انقر على **تحرير قائمة الشهادات الموثوق بها**. تحقق من كافة الشهادات المصدقة التي يجب على ACS الوثوق بها، وقم بإلغاء تحديد كافة الشهادات المصدقة التي يجب على ACS عدم الثقة بها. انقر على

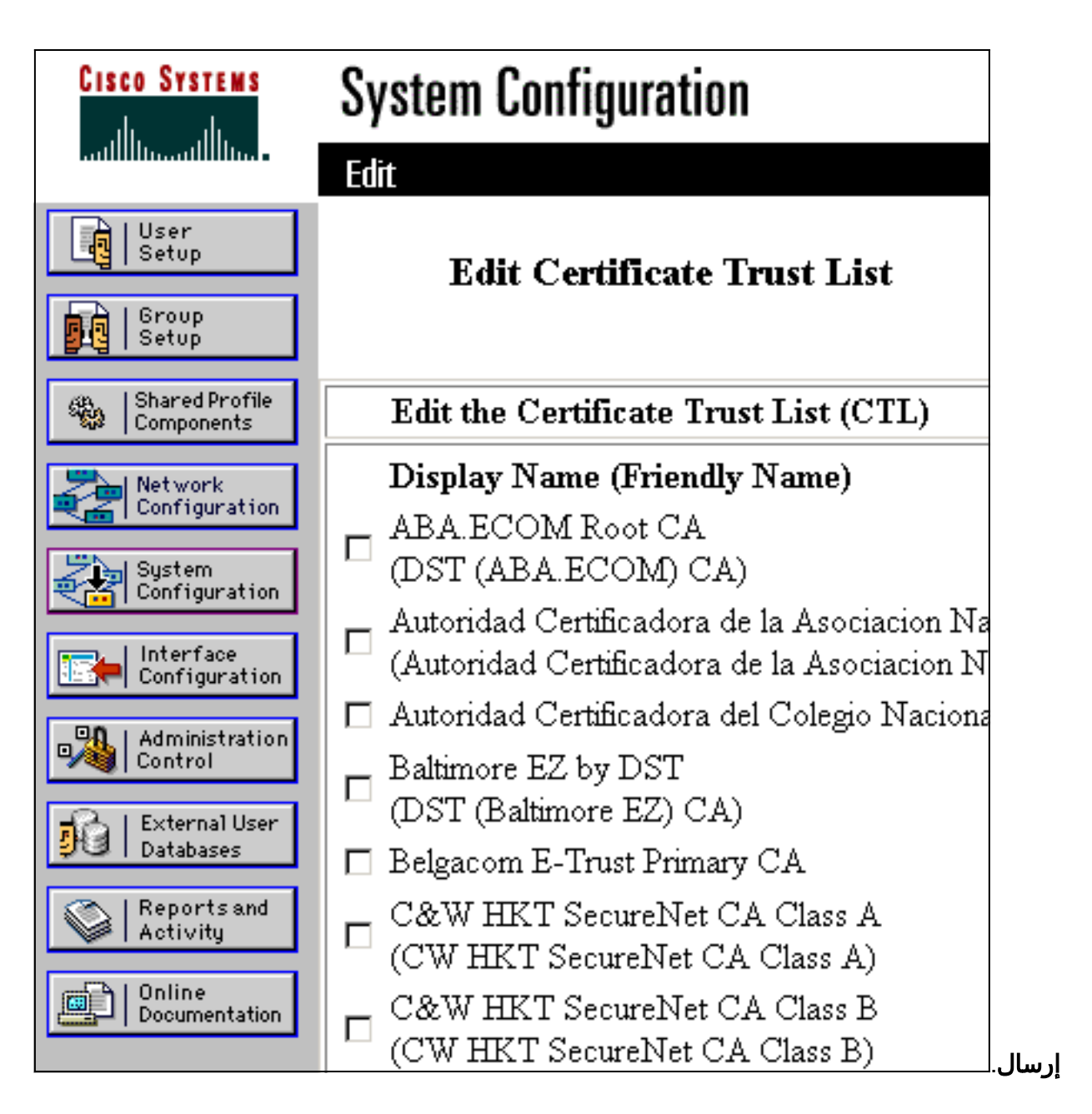

## <span id="page-12-0"></span>أعد تشغيل الخدمة وشكلت إعدادات PEAP على ACS

اتبع الخطوات التالية لإعادة تشغيل الخدمة وتشكيل إعدادات PEAP.

- .1 انقر فوق تكوين النظام، ثم انقر فوق التحكم في الخدمة.
	- 2. انقر فوق **إعادة التشغيل** لإعادة تشغيل الخدمة.
- .3 لتكوين إعدادات PEAP، انقر على تكوين النظام، ثم انقر على إعداد المصادقة العامة.
- تحقق من الإعدادين الموضحين أدناه، واترك كافة الإعدادات الأخرى كإعدادات افتراضية. إن يريد أنت، أنت .4يستطيع عينت عملية إعداد إضافي، مثل يمكن إعادة توصيل سريع. عند الانتهاء، انقر فوق إرسال.السماح بالإصدار الثاني من بروتوكول 2MSCHAPv-EAPالسماح بمصادقة CHAP-MS الإصدار 2ملاحظة: للحصول على مزيد من المعلومات حول الاتصال السريع، ارجع إلى "خيارات تكوين المصادقة" في [تكوين النظام:](//www.cisco.com/en/US/products/sw/secursw/ps5338/products_user_guide_chapter09186a0080204de1.html) [المصادقة](//www.cisco.com/en/US/products/sw/secursw/ps5338/products_user_guide_chapter09186a0080204de1.html)

ةمجرتلا هذه لوح

ةي الآلال تاين تان تان تان ان الماساب دنت الأمانية عام الثانية التالية تم ملابات أولان أعيمته من معت $\cup$  معدد عامل من من ميدة تاريما $\cup$ والم ميدين في عيمرية أن على مي امك ققيقا الأفال المعان المعالم في الأقال في الأفاق التي توكير المالم الما Cisco يلخت .فرتحم مجرتم اهمدقي يتلا ةيفارتحالا ةمجرتلا عم لاحلا وه ىل| اًمئاد عوجرلاب يصوُتو تامجرتلl مذه ققد نع امتيلوئسم Systems ارامستناه انالانهاني إنهاني للسابلة طربة متوقيا.